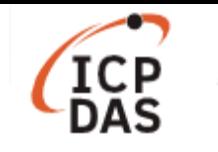

# **LinPAC** 支援 **MySQL** 應用

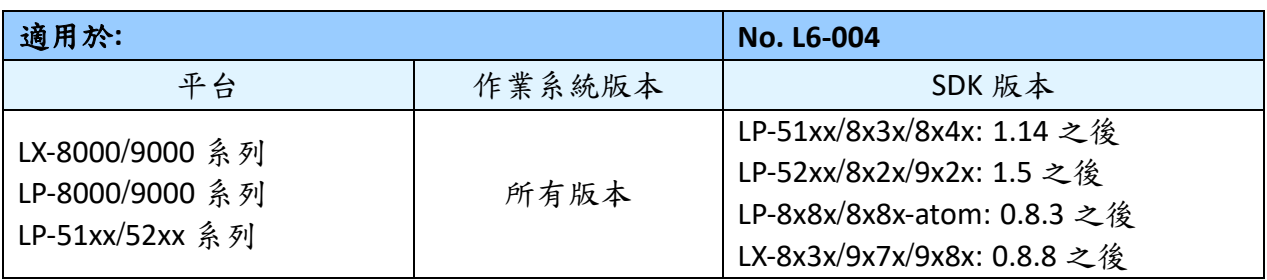

MySQL 是一個小型的開放源始碼關聯式資料庫管理系統,提供一個快速、多執行緒、多使 用者且穩定的 SQL 資料庫伺服器。用戶可在 LinPAC 系列產品中部署 MySQL 伺服器,採用 SDK 提供的範例程式 mysqldemo.c 來運行,圖1為在 LinPAC 中部署 MySQL 伺服器的流程圖。

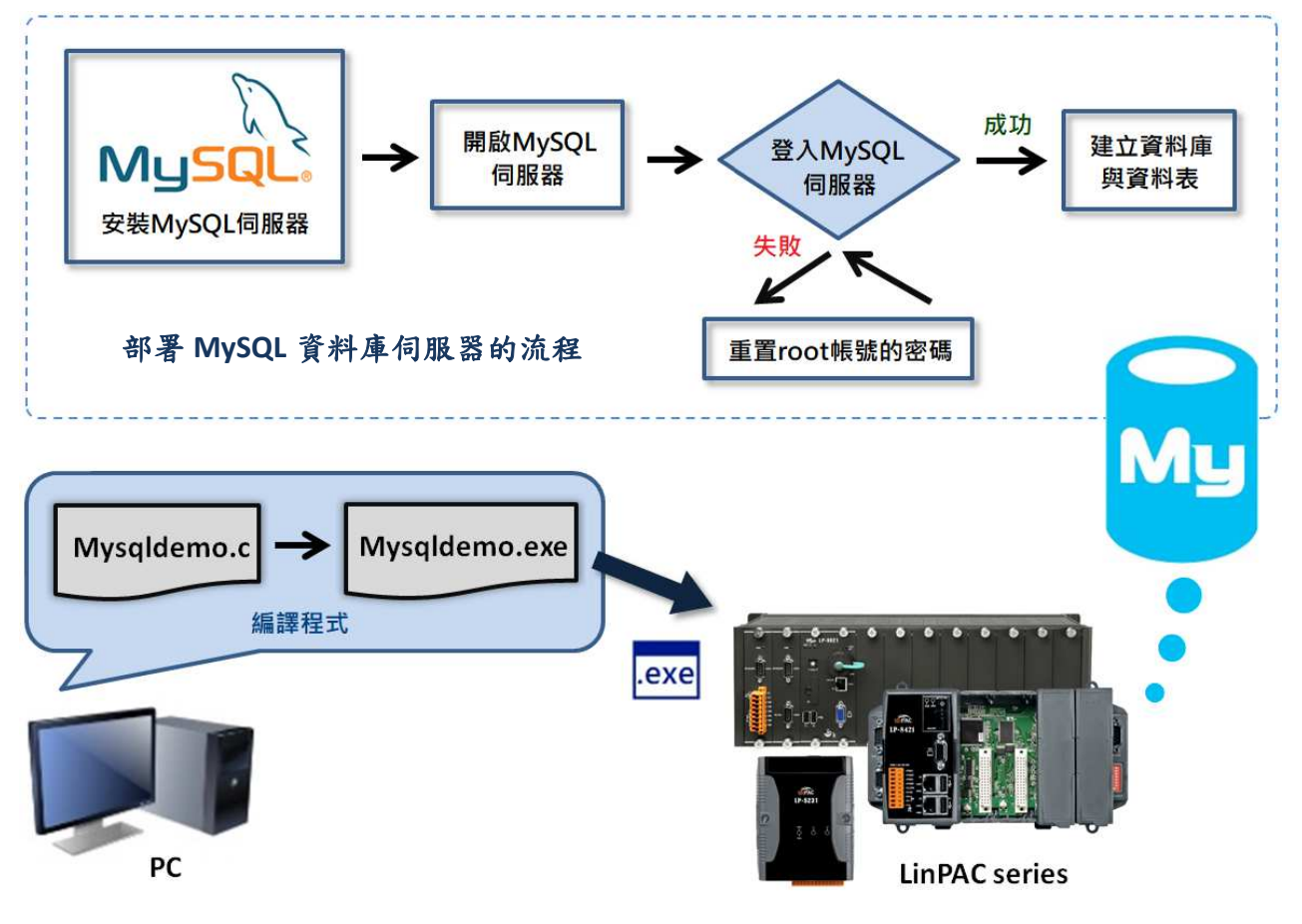

圖 1. 在 LinPAC 部署 MySQL 伺服器

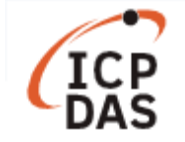

#### **<**部署 **MySQL** 伺服器**>**

用戶在 LinPAC 建置 MySQL 伺服器,需安裝 mysql-server 軟體,並在 MySQL 伺服器中建立資 料庫和資料表來測試 MySQL 範例程式,以 AM335X PAC 為例,參考以下步驟:

## 安裝 **MySQL** 伺服器

步驟一:使用以下指令更新套件檔案清單。 指令**:** sudo apt-get update 步驟二:使用以下指令安裝 mysql-server 套件。 指令**:** sudo apt-get install mysql-server

#### 啟動 **MySQL** 伺服器,如圖 **2**

步驟一:使用以下指令啟動 MySQL 服務。

指令**:** sudo start mysql

步驟二:使用'**netstat**'指令檢查MySQL伺服器是否正常啟動,在伺服器已啟動的情況下MySQL 伺服器會監聽 3306 port。

指令**:** netstat -tnl | grep 3306

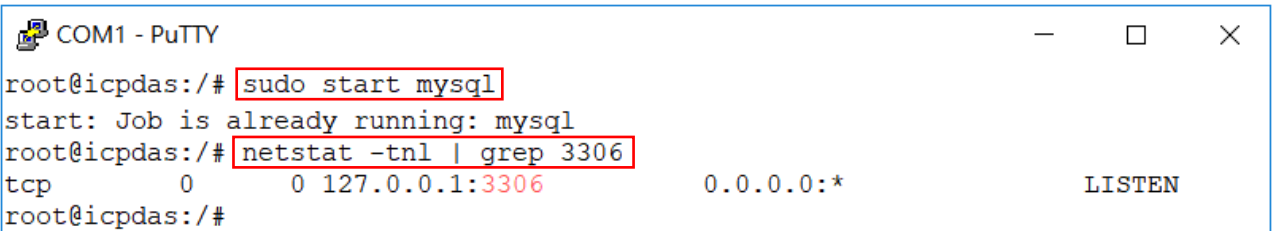

圖 2. 檢查 MySQL 資料庫伺服器是否啟動

## 登入 **MySQL** 伺服器

使用以下指令登入 MySQL 伺服器,用戶可以輸入預設的帳號'**root**'與密碼'**root**'登入 MySQL 帳戶,如圖 3。

指令**:** mysql -u root –p

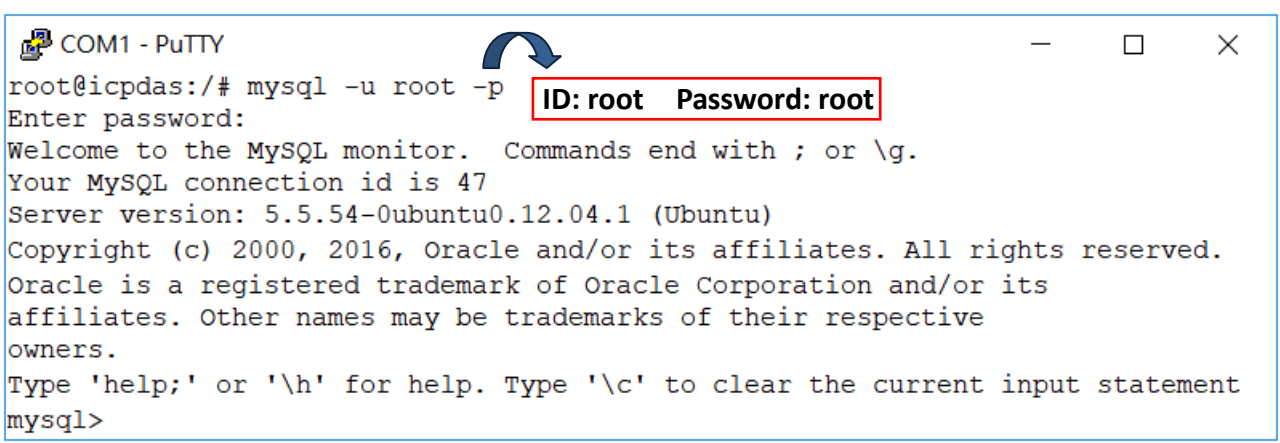

圖 3. 登入 MySQL 伺服器

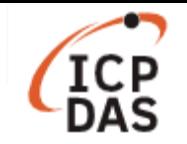

注意:用戶登入帳戶後如出現以下訊息,請立即停止 MySQL 服務並重置 root 帳號的密碼。 ERROR 1045 (28000): Access denied for user 'root'@'localhost' (using password: NO) ERROR 1045 (28000): Access denied for user 'root'@'localhost' (using password: Yes)

### 重置 **root** 帳戶的密碼,如圖 **4**

步驟一:使用以下指令來停止 MySQL 服務。

指令**:** sudo stop mysql

步驟二:使用以下指令來跳過授權表認證,直接登入 MySQL 伺服器。

指令**:** mysqld\_safe --skip-grant-tables &

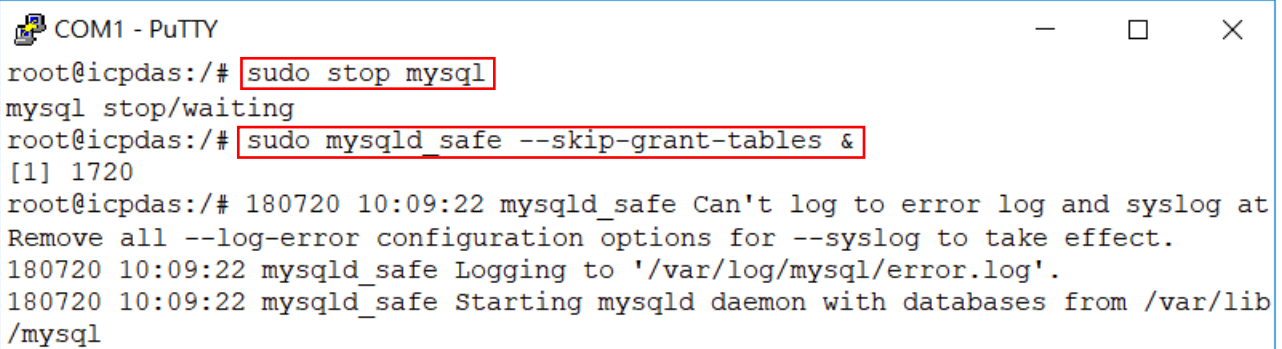

圖 4. 重置 MySQL 伺服器 root 帳戶的密碼

步驟三:使用'mysql-u root'指令直接登入 MySQL 伺服器,並修改 root 帳戶的密碼,如圖 5。

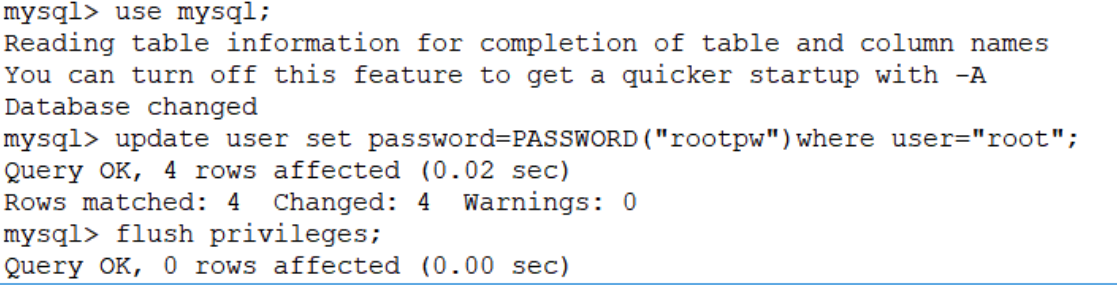

圖 5. 修改 MySQL 伺服器 root 帳戶的密碼

步驟四:重新啟動 MySQL 服務,使用新密碼登入 MySQL 伺服器,如圖 6。

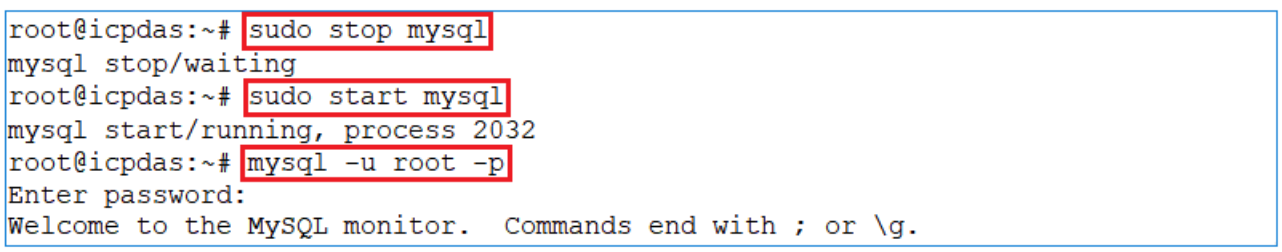

#### 圖 6. 重新啟動 MySQL 服務

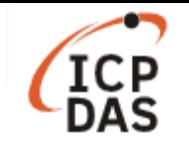

## 在 **MySQL** 伺服器中建立資料庫和資料表,如圖 **7**。

mysql> create database icpdasDB; Query OK, 1 row affected (0.00 sec) mysql> use icpdasDB Database changed mysql> create table icpdasDB table (Model Name char (20), Number of slot int); Query OK, 0 rows affected  $(0.00 \text{ sec})$ mysql> insert into icpdasDB table (Model Name, Number of slot) values ('LP-5231','1'); Query OK, 1 row affected  $(0.01 \text{ sec})$ mysql> insert into icpdasDB table (Model Name, Number of slot) values ('LP-8421','4'); Query OK, 1 row affected (0.00 sec)

圖 7. 建立資料庫和資料表

有關 MySQL 的相關資訊,請參考以下連結: https://dev.mysql.com/doc/

## **<**編譯範例程式 **mysqldemo.c>**

LinPAC 系列產品提供 MySQL 範例程式,用戶可至 ICPDAS FTP 網站下載新版 LinPAC AM335x SDK, 並於路徑 C:\cygwin\LinPAC AM335x SDK\examples\mysql 找到 mysqldemo.c 文件, 參 考以下步驟編譯範例程式,如圖 8。

步驟一:雙擊'LinPAC\_AM335x Environment'進入編譯環境。

步驟二:使用以下指令更改目錄路徑。 指令: cd C:\cygwin\LinPAC\_AM335x\_SDK\examples\mysql\

步驟三:使用以下指令將 mysqldemo.c 編譯為 mysqldemo.exe。 指令**:** arm-linux-gnueabihf-gcc -I. -I../../../opt/mysql/include -lpthread -lz -lm -lrt -ldl -o mysqldemo.exe mysqldemo.c ../../../opt/mysql/lib/libmysqlclient.a

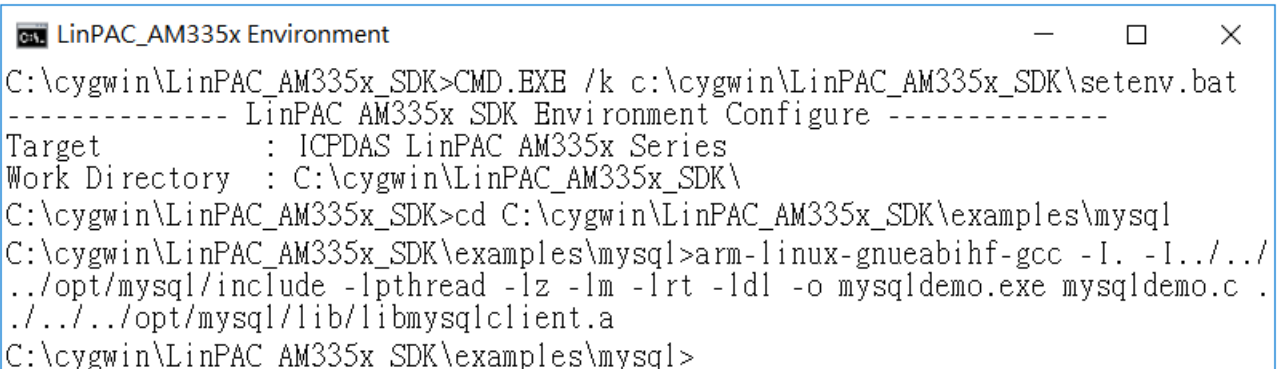

#### 圖 8. 編譯 mysqldemo.c

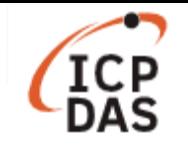

## **<**執行範例程式:**mysqldemo.exe>**

用戶可在本地與遠端主機中分別建立資料庫與資料表,如圖 9,並使用範例程式 mysqldemo.exe 來讀取本地或遠端 MySQL 資料庫中的資料表內容,請參考以下步驟:

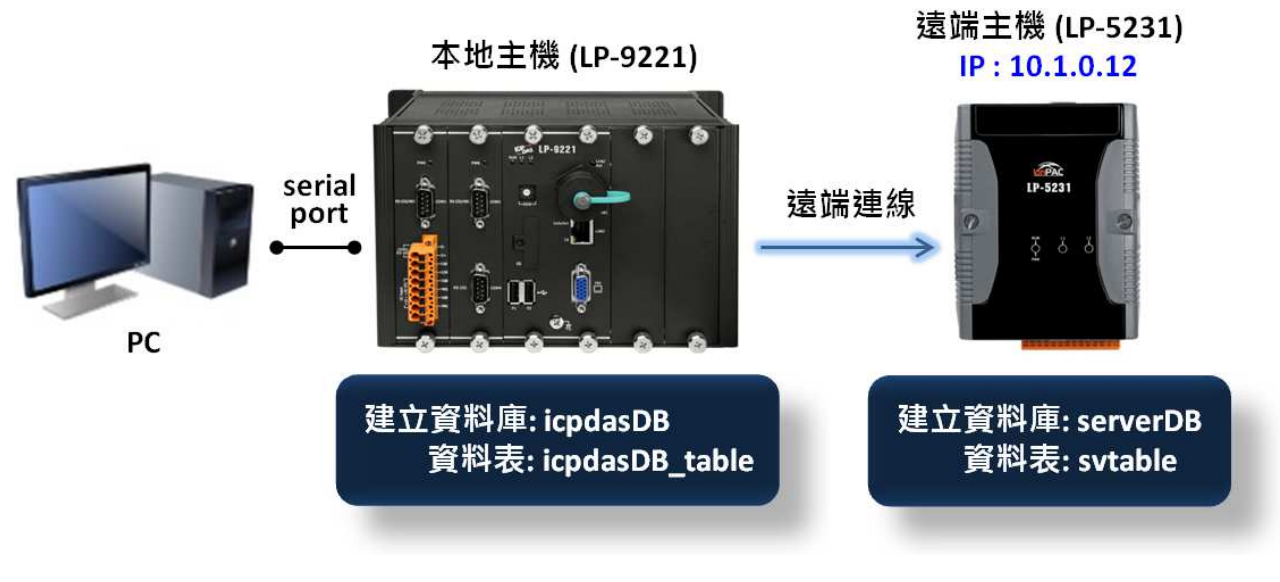

圖 9. 建立資料庫與資料表

- (1) 將 mysqldemo.exe 檔案傳輸到 LinPAC 主機並更改檔案的權限,請參考 LinPAC AM335x series user manual 的第 4.3.3 節,您可以從以下位置下載: http://ftp.icpdas.com/pub/cd/linpac/napdos/lp-8x2x/user\_manual/linpac-am335x\_user manual\_v1.0.pdf
- (2) 執行 mysqldemo.exe 檔案並讀取 MySQL 資料庫中的資料表內容

□ 連線到目前主機的 MySQL 伺服器,並從資料庫中讀取資料表內容,如圖 10。 指令: /mysqldemo.exe -u <ID> -p <PW> -d <database name> -t <table name>

PuTTY COM1 - PuTTY  $\Box$ X root@icpdas:~# ./mysqldemo.exe -u root -p rootpw -d icpdasDB -t icpdasDB table MySQL Tables in database icpdasDB: icpdasDB table There is 2 row in icpdasDB table table of icpdasDB database:  $[LP-5231] [1]$  $[LP-8421] [4]$ 

圖 10. 列出目前主機資料庫的資料表內容

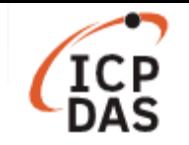

□ 連線到遠端主機的 MySQL 伺服器,並從資料庫中讀取資料表內容,如圖 11。

指令: ./mysqldemo.exe -s <IP address> -u <ID> -p <PW> -d <database name>

# -t <table name>

图 COM1 - PuTTY  $\times$  $\Box$ root@icpdas:~#./mysqldemo.exe -s 10.1.0.12 -u svuser -p serverpw -d serverDB -t svtable MySQL Tables in database serverDB: svtable There is 2 row in svtable table of serverDB database:  $[LP-8821] [8]$  $[LP-5231M] [1]$  $[LP-9421]$  [4]

#### 圖 11. 列出遠端主機資料庫的資料表內容

注意:用戶連線到遠端 MySQL 伺服器,必需確認要登入的帳號與密碼具有遠端 MySQL 資料 庫伺服器的登入權限。